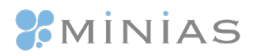

Savona, lì 28 marzo 2024

### **Oggetto: Aggiornamento Compass-2000**

Gentile Cliente,

è disponibile un nuovo aggiornamento software del Konsung Compass-2000 che vi suggeriamo di effettuare. L'aggiornamento è obbligatorio per i nuovi lotti di profilo renale (Diacard-4) prodotti a partire da gennaio 2024 (lotto **20240226011**).

Per effettuare l'aggiornamento riceverete, col primo ordine effettuato, una chiavetta USB con i file d'aggiornamento precaricati e le istruzioni operative in formato cartaceo. È inoltre disponibile un videotutorial che è possibile scaricare dal nostro sito web alla pagina

<https://www.minias.it/pages/aggiornamento-konsung-compass-2000> (link [diretto\)](https://cdn.shopify.com/videos/c/o/v/3aca33e827a848a0a0a599228d0f13a3.mp4)

Prima dell'aggiornamento, vi chiediamo di verificare la versione software dello strumento:

- Se la versione software è la V1.0.7. o superiore, l'aggiornamento potrà essere eseguito tramite chiavetta USB fornita con il primo ordine effettuato, seguendo la procedura allegata;
- Se la versione software è la v1.0.6. o inferiore, contattateci;
- Se il cliente ha in dotazione ExtraPharm, l'aggiornamento potrà anche essere eseguito da remoto.

La versione software è indicata nella schermata di accensione dello strumento in basso a destra.

Per ogni necessità o dubbio, potete contattare i nostri specialisti Stefano Alessi e Nicolò Pizzochero, o il vostro rappresentante di zona.

Nicolò Pizzochero (nord Italia) [supportonordit@minias.it](mailto:supportonordit@minias.it) +39 327 102 7857

Stefano Alessi (centro e sud Italia) [supportocentroit@minias.it](mailto:supportocentroit@minias.it) +39 347 320 7760

Cordiali saluti,

Minias Globe Diagnostics Srl.

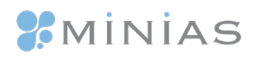

#### **PROCEDURA DI AGGIORNAMENTO SOFTWARE**

Prima dell'aggiornamento, verificare la versione software dello strumento:

- Se la versione software è la V1.0.7. o superiore, l'aggiornamento potrà essere eseguito tramite chiavetta USB fornita con il primo ordine effettuato, seguendo la procedura allegata;
- Se la versione software è la v1.0.6. o inferiore, contattateci;
- Se il cliente ha in dotazione ExtraPharm, l'aggiornamento potrà anche essere eseguito da remoto.

La versione software è indicata nella schermata di accensione dello strumento in basso a destra, come indicato nella foto sottostante.

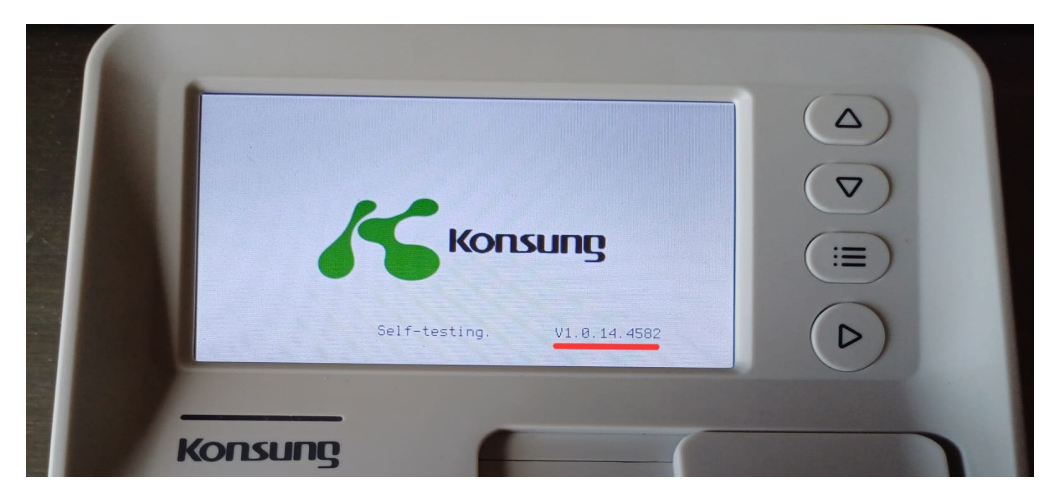

Prima dell'aggiornamento, cliccare il [tasto di misurazione] per aprire lo sportello e assicurarsi che non vi sia alcuna striscia di test (come mostrato nella Figura 1.1); Quindi premere a lungo il [Tasto misurazione] per annullare la misurazione per chiudere lo sportello.

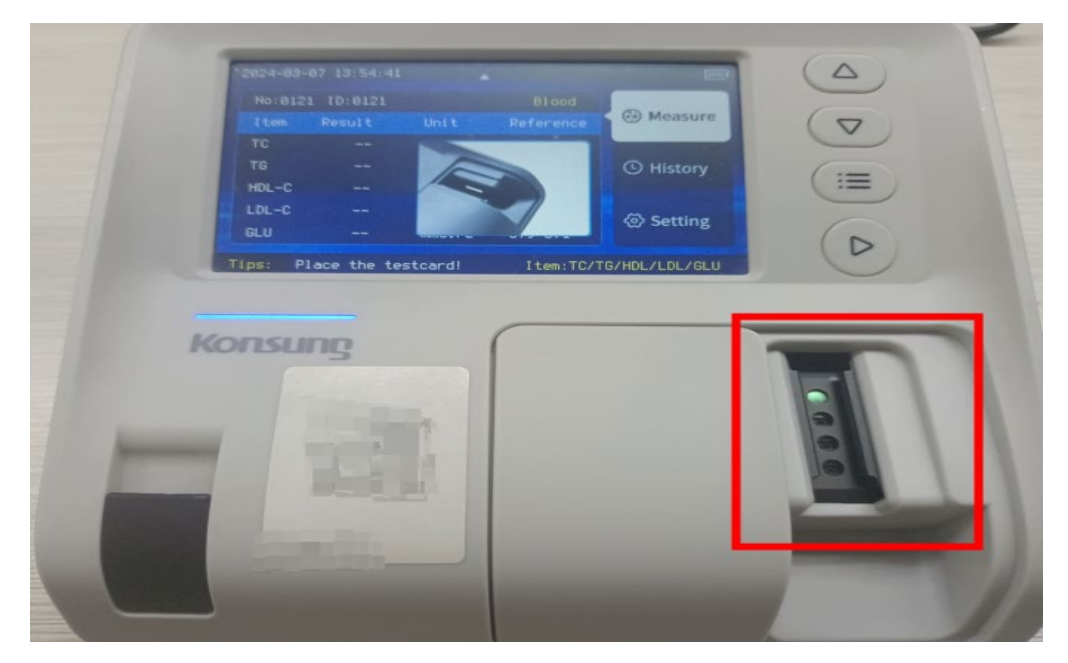

1.1

Minias Globe Diagnostics srl P.iva e Codice Fiscale 01331270999 - Via Ancona, 11r, 17100 Savona e-mail info@minias.it Tel +39.019.8248.44 Fax +39.019.8294.81

[http://www.minias.it](http://www.minias.it/)

# **WINIAS**

## **Parte prima: aggiornamento del blood\_main\_board.mb**

1. Inserire la chiavetta USB nella porta USB sul retro dello strumento, come nella Figura 2.1.

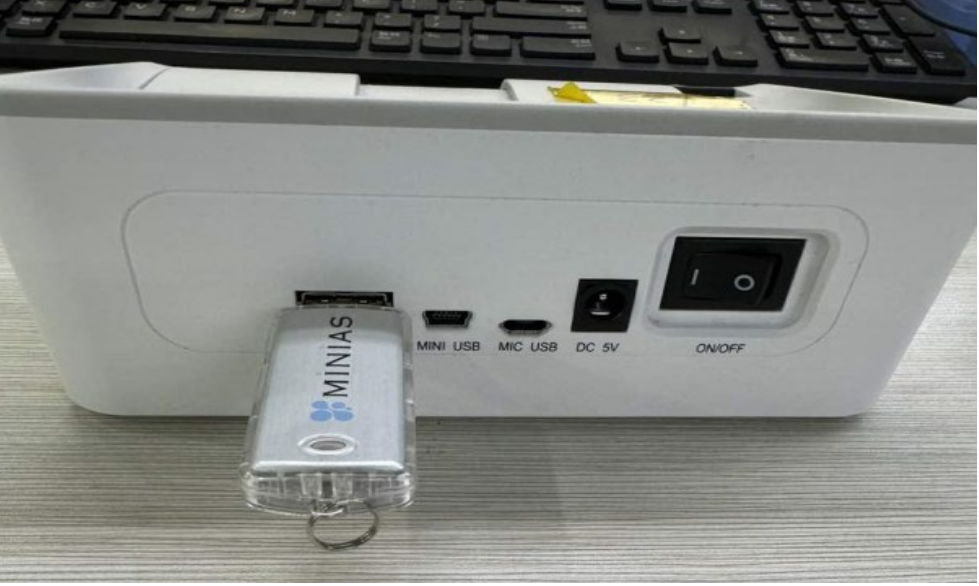

2.1

2. Passare all'interfaccia di impostazione [Setting] cliccando sul touch screen, come mostrato nella Figura 3.1.

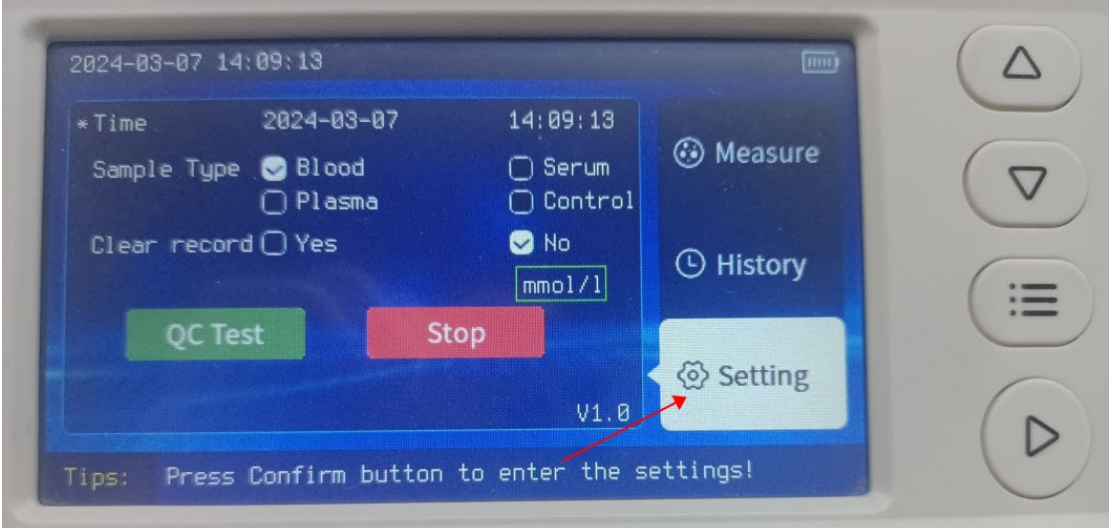

3.1

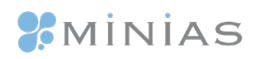

3. Premere contemporaneamente [Tasto Su] e [Tasto Menu] per accedere all'interfaccia di manutenzione, come mostrato in Figura 4.1. Si aprirà la schermata di manutenzione.

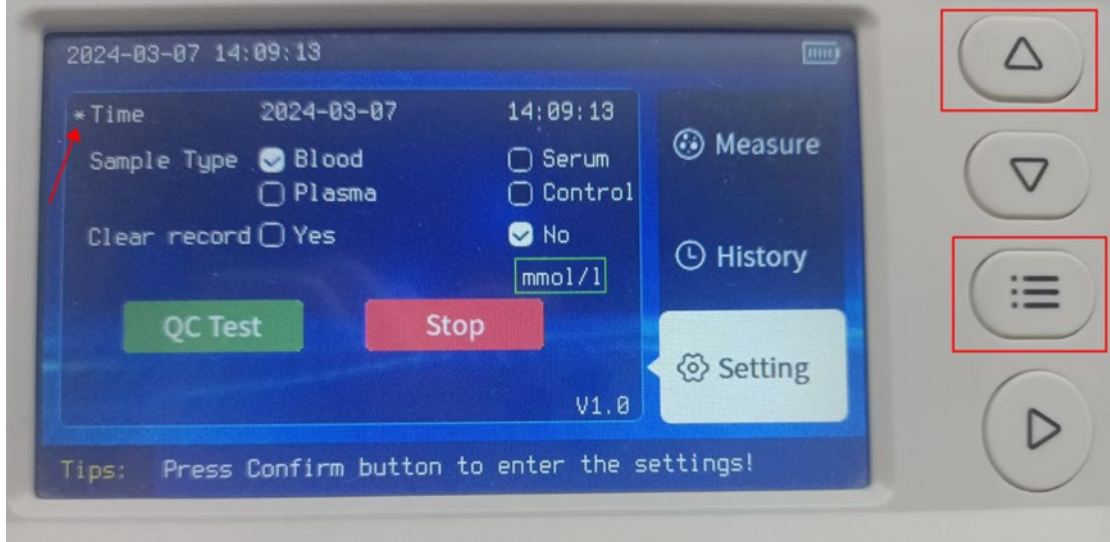

4.1

4. Nella schermata di manutenzione, premere [Tasto giù] per spostare il cursore \* sul menu di aggiornamento di Udisk [Udisk update]. Figura 5.1

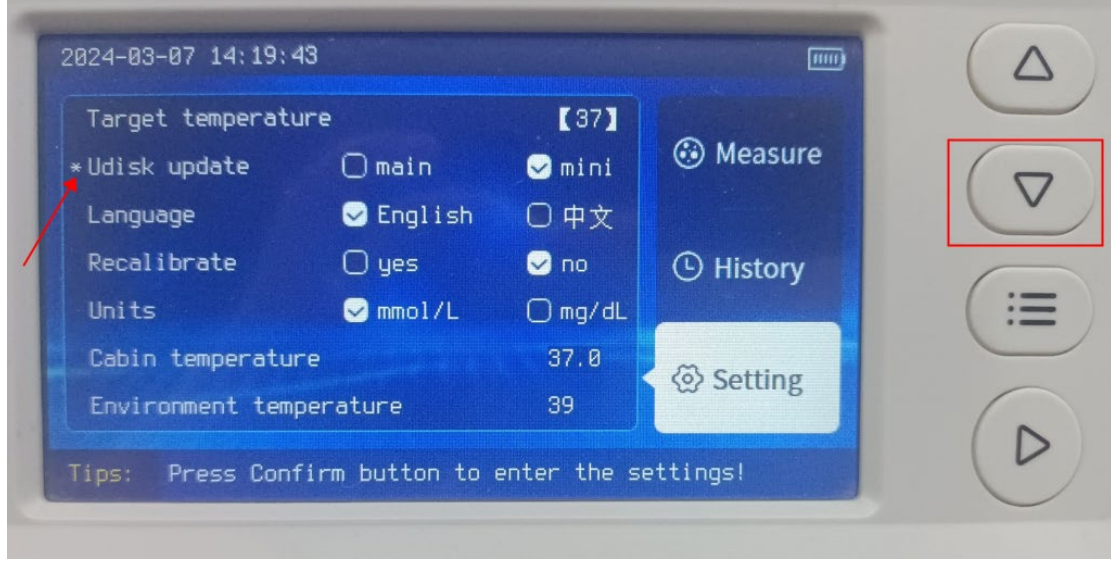

5.1

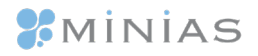

5. Premere [Tasto Misurazione] e il segno "\*" passerà allo stato di selezione ">" (come mostrato nella Figura 6.1)

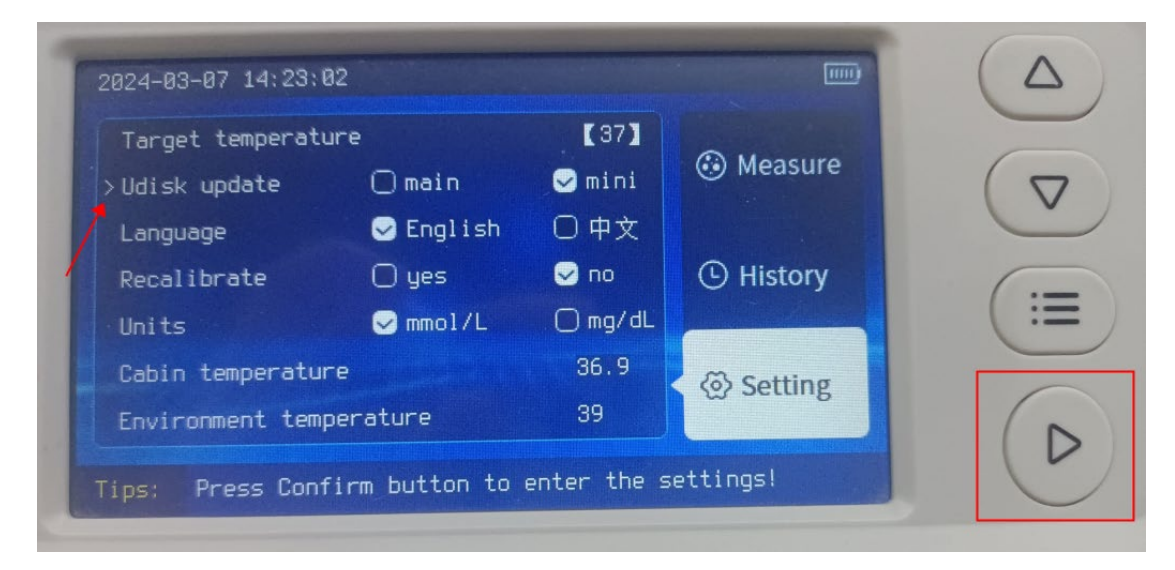

6.1

6. Premere [Tasto Giù] per selezionare "main" (come mostrato nella Figura 7.1).

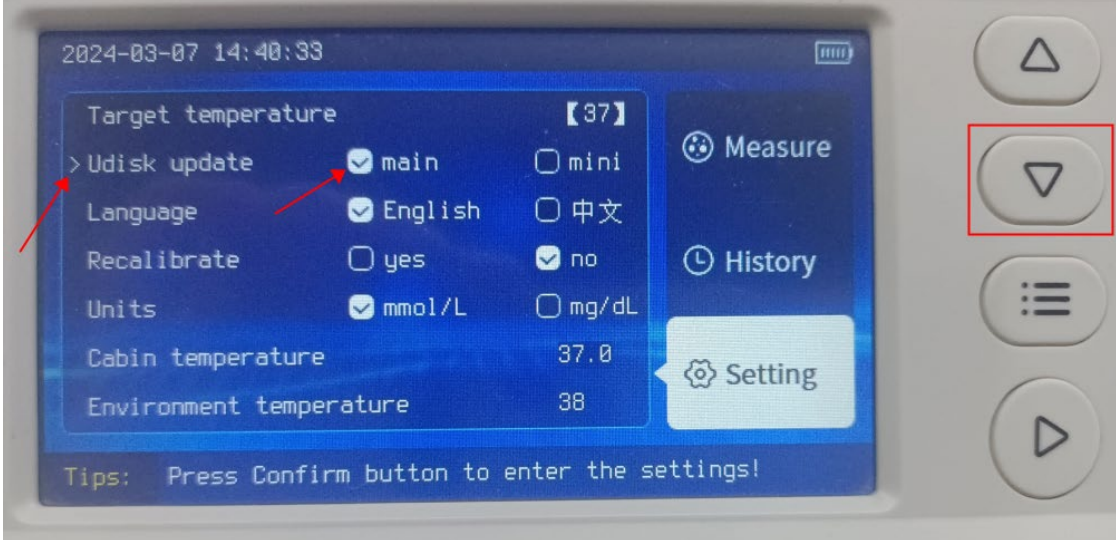

7.1

[http://www.minias.it](http://www.minias.it/)

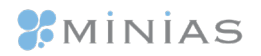

7. Premere [Tasto Misura] per accedere alla modalità di aggiornamento della scheda madre (main) (Come mostrato nella Figura 8.1)

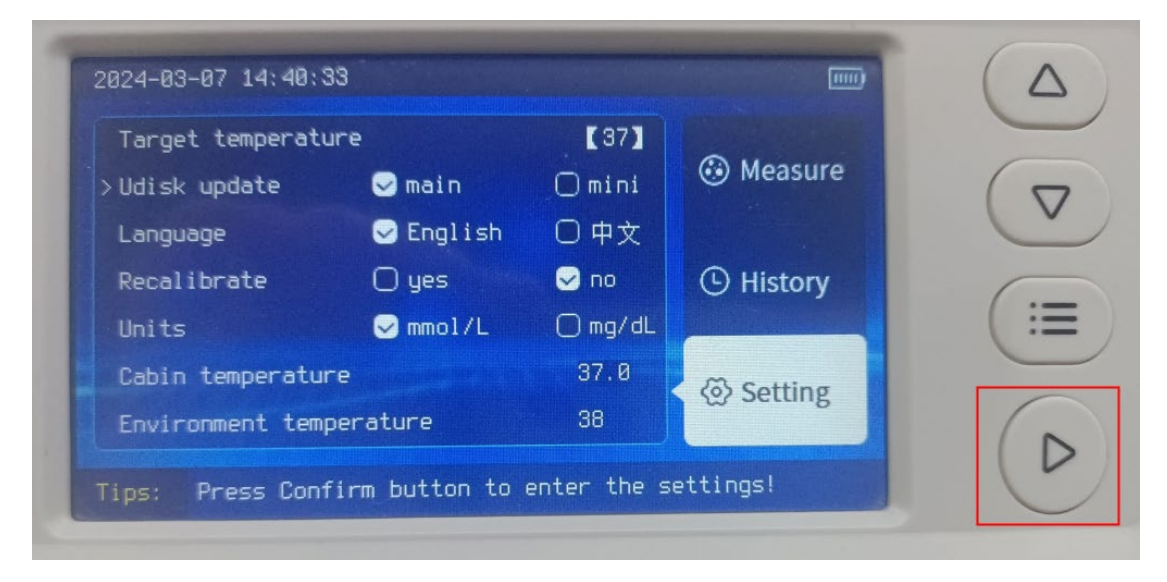

8.1

8. Dopo essere entrati in modalità aggiornamento, attendere il completamento dell'aggiornamento. Alle fine dell'aggiornamento lo strumento si riavvia; La Figura 9.1.

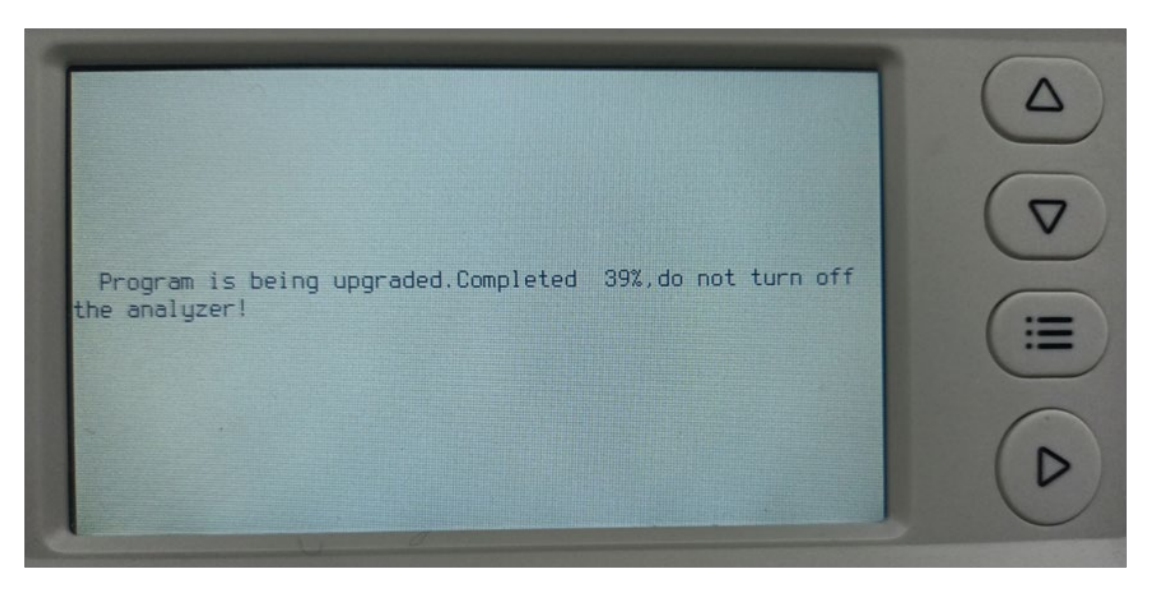

9.1

# **WINIAS**

### **Parte seconda: aggiornamento del blood\_lipid.ab**

1. Nella schermata di impostazione "Setting", premere contemporaneamente [Su] e [Menu] per accedere alla schermata di manutenzione, come mostrato in Figura 1.1

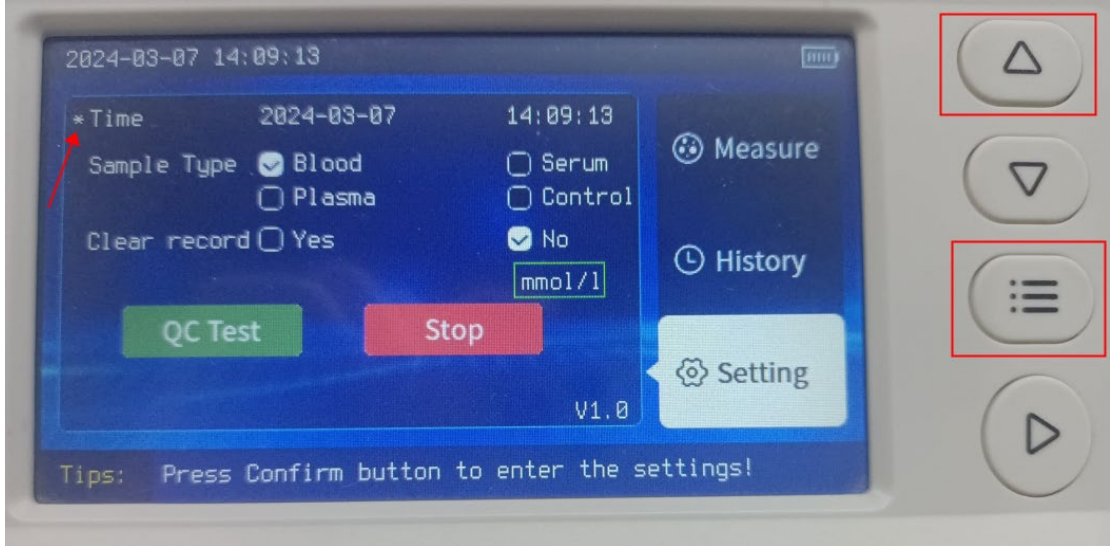

1.1

2. Nella schermata di manutenzione, premere [Giù] per spostare il cursore \* sul menu di aggiornamento Udisk update. Figura 2.1

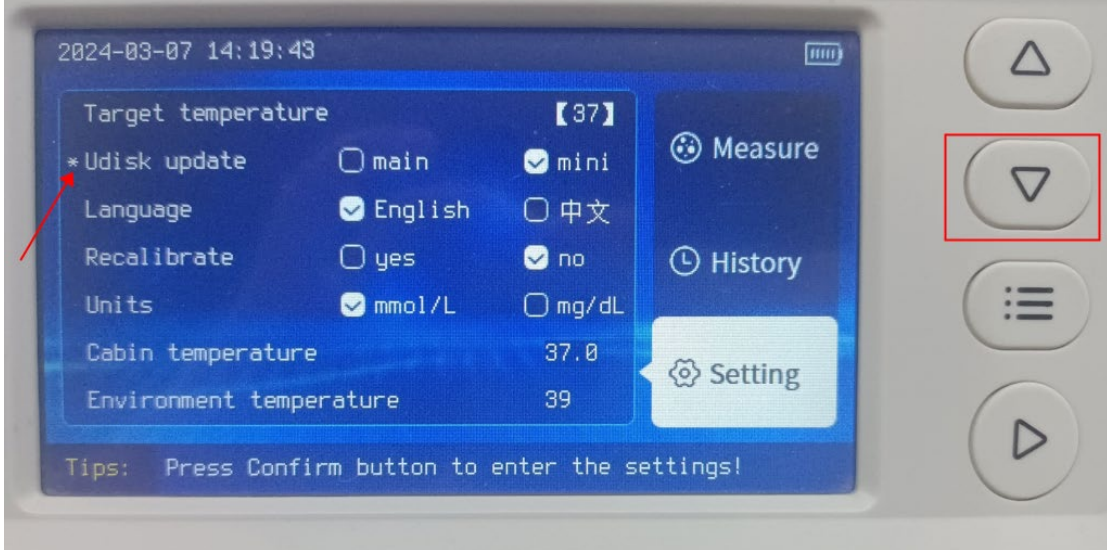

2.1

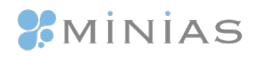

3. Premere [Tasto di misurazione] e il simbolo "\*" passerà allo stato di selezione ">" (come mostrato nella Figura 3.1)

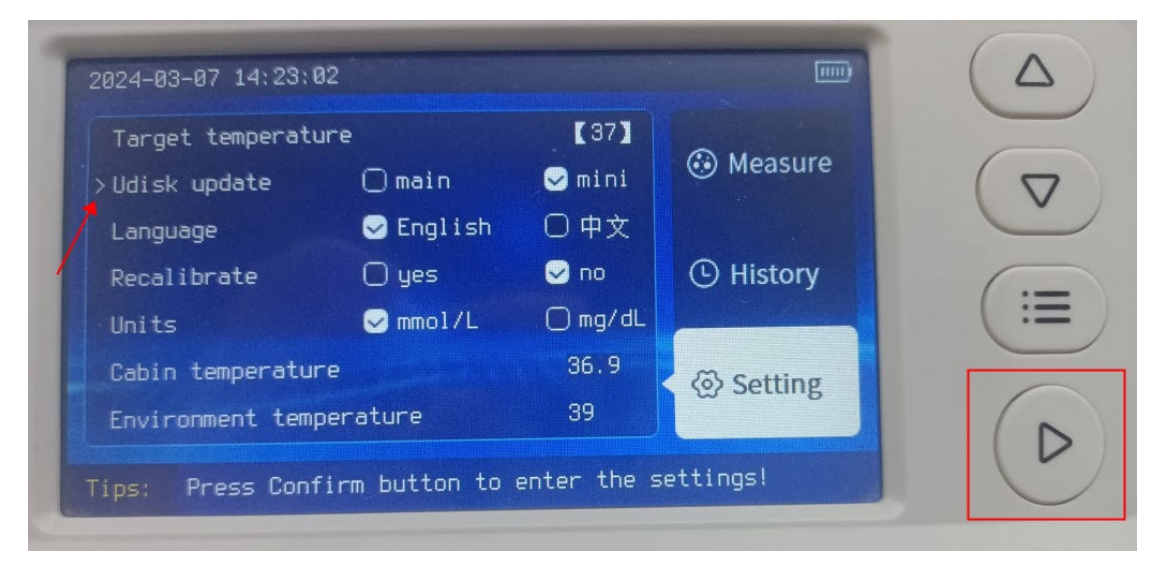

3.1

4. Verificare se è selezionato "mini" nel menu di aggiornamento dell'unità flash USB, come mostrato nella Figura 4.1.

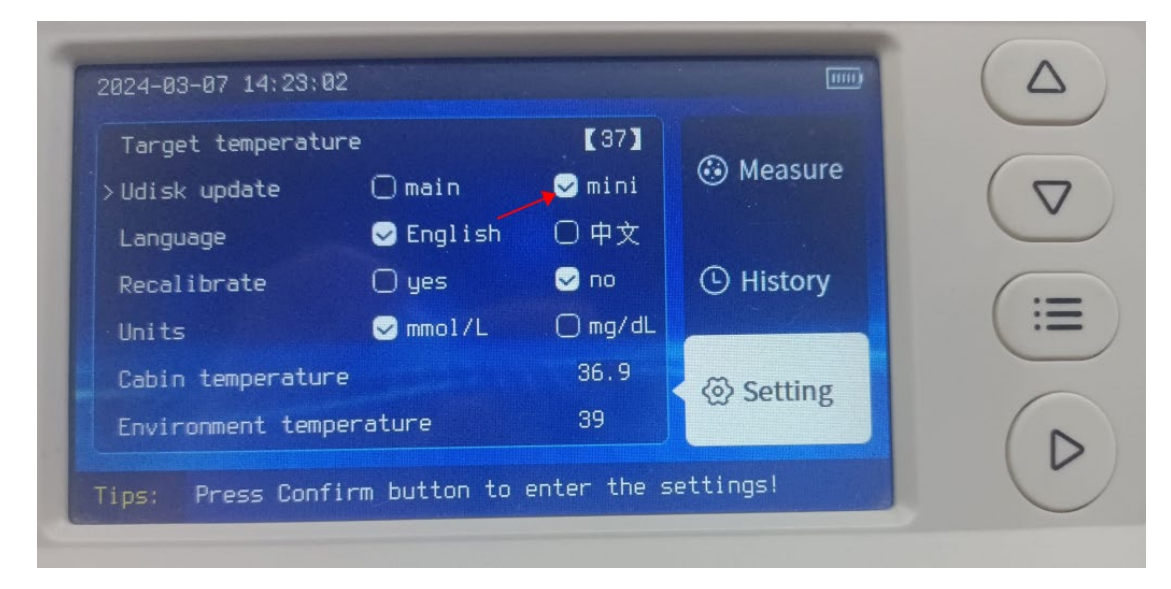

4.1

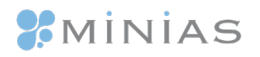

5. Premere una volta [Tasto di misurazione] per accedere alla modalità di aggiornamento della scheda di rilevamento, come mostrato nella Figura 5.1

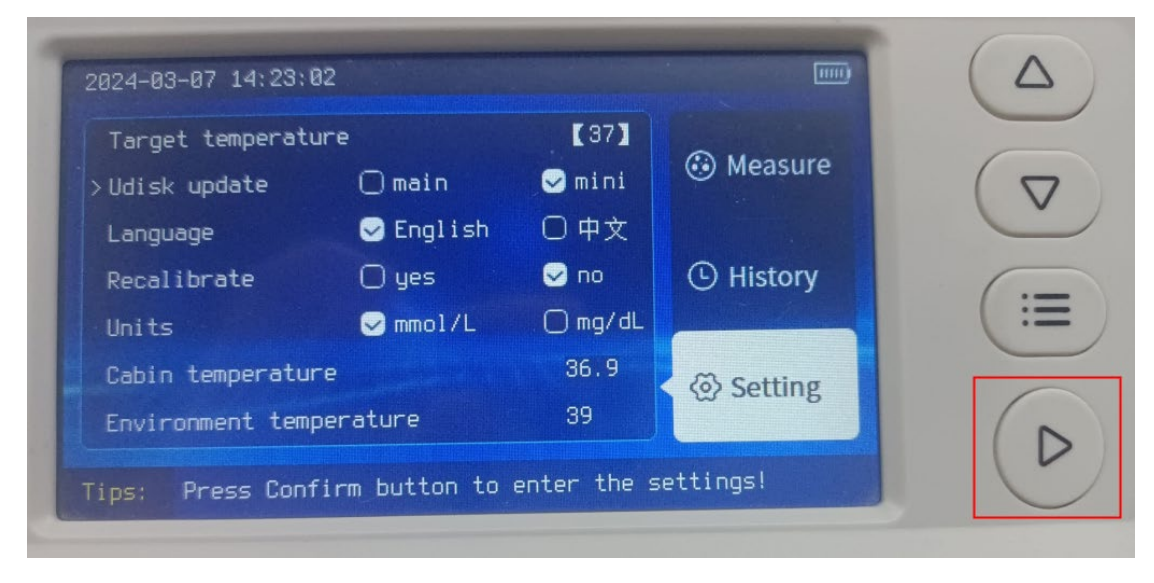

5.1

6. Accedere alla modalità di aggiornamento e attendere il completamento dell'aggiornamento, come in Figura 6.1.

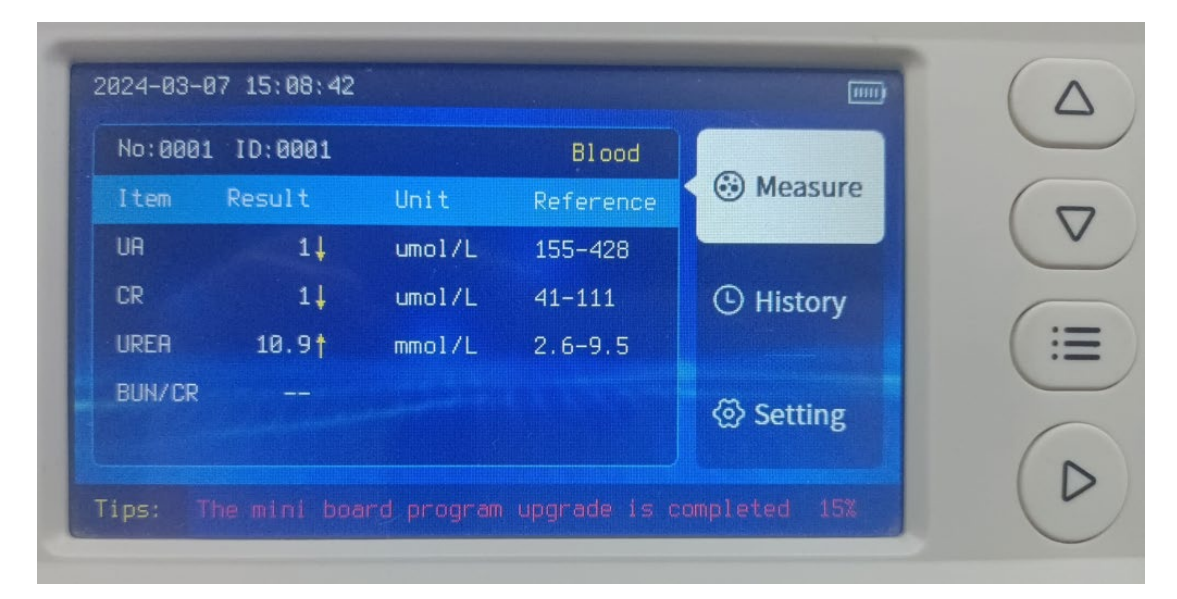

6.1

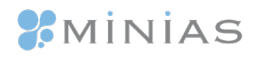

7. Al termine dell'aggiornamento, premere [Tasto Menu] e [Tasto Misurazione] nell'interfaccia di impostazione per accedere all'interfaccia di manutenzione, come mostrato nella Figura 7.1

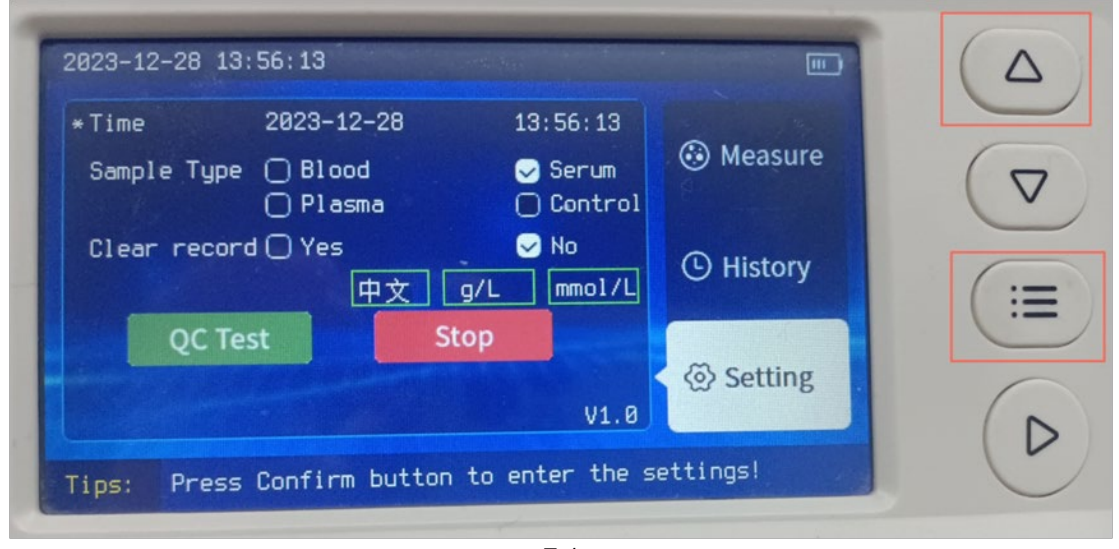

- 7.1
- 8. Al termine dell'aggiornamento, sull'interfaccia di manutenzione, il numero di versione deve essere version\_cpu:4582, version\_mini:4560 (come mostrato nella Figura 8.1).

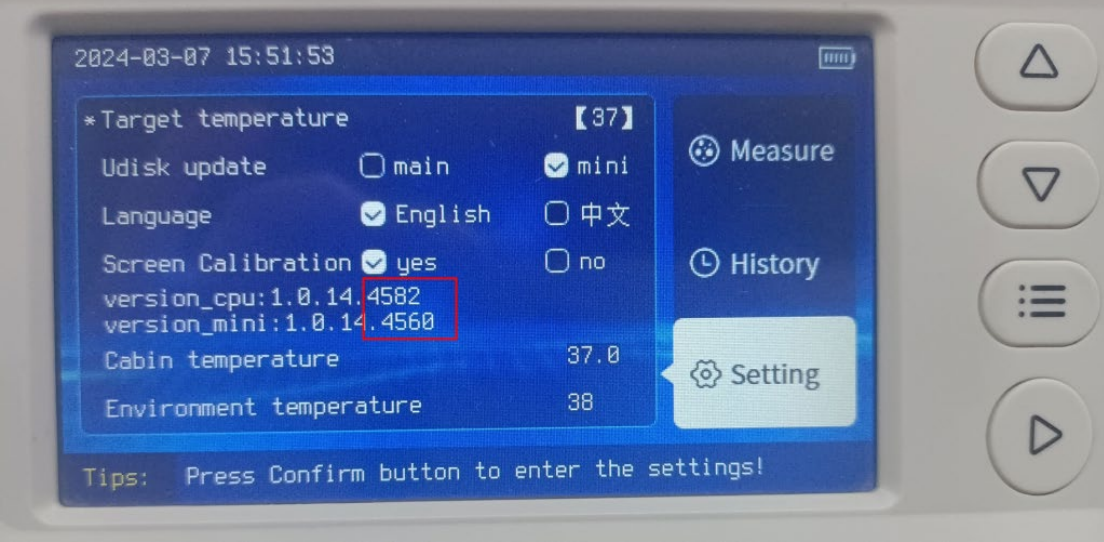

8.1